「MP121 の設置、準備」

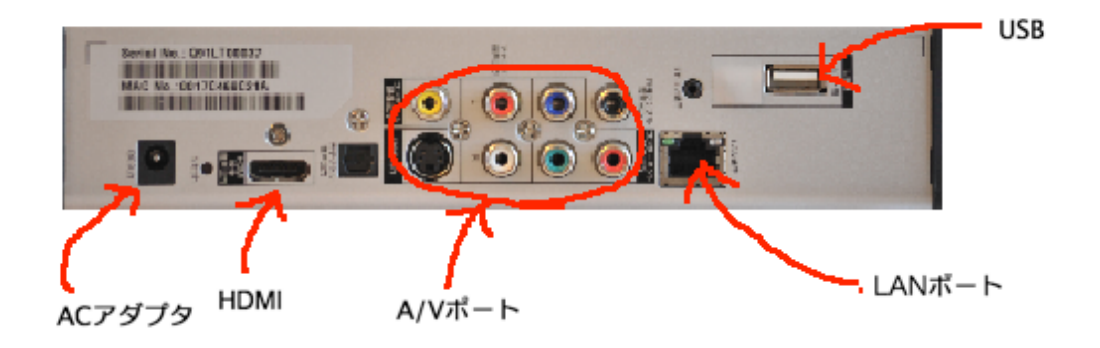

AC アダプタは、付属のものをお使いください。 テレビに HDMI 端子がある場合は、HDMI でテレビと接続します。 HDMI 端子が無い場合は、コンポジット(赤、白、黄)で接続するか、コンポ ーネント(緑、青、赤)で、D 端子に接続します。 LAN ポートは、出荷時は DHCP クライアントが ON になっています。

「リモコンの説明」

リモコンは、動作状態によって機能が変わります。

ここでは、基本機能を説明します。モード別機能は、後で説明します。

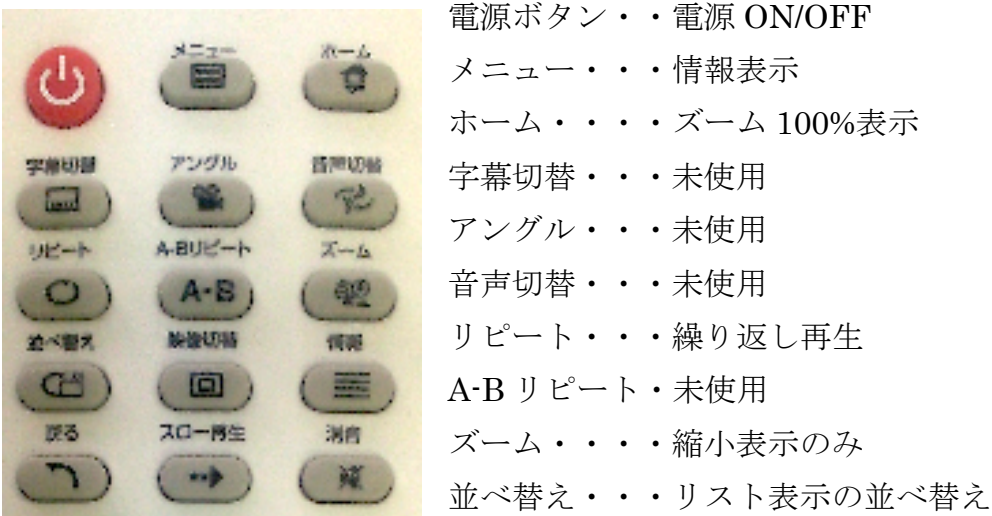

映像切替・・・アスペクト比の切替 情報・・・・・メニューボタンと同じ機能 戻る・・・・・メニューの戻る/再生終了 スロー再生 ・・・スロー再生 (1/2,1/4,1/8,1/16) 消音・・・・・・消音

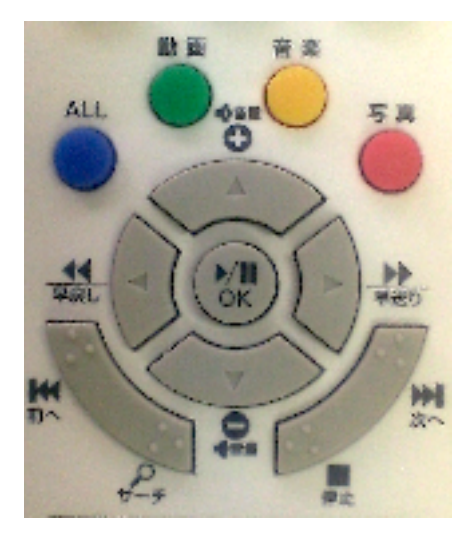

青ボタン・・リスト表示箇所で削除機能 緑ボタン・・リスト表示箇所で並び替え 黄ボタン・・リスト表示箇所でブックマーク 赤ボタン・・キャッシュ開始

カーソル上下左右、OK ボタンは、メニュー時は 通常のカーソル操作 前へ、次へは、前のページ、後ろのページの表 示ですが、プレーヤー動作の時は、後で説明し ます。

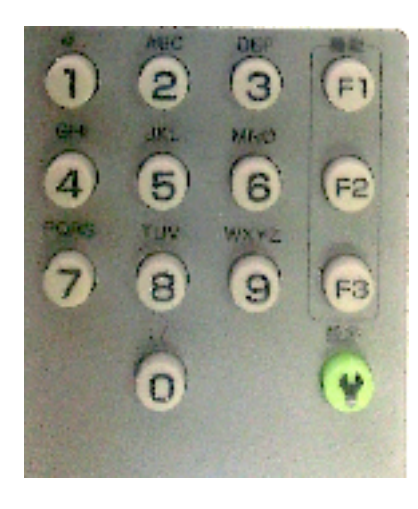

F1・・・リスト表示時は、そのリストの連続再生 F2・・・キャッシュリスト表示時はフォルダ作成 F3・・・未使用 数字のボタンは、文字入力で使用します。 操作方法は、文字入力の説明で記載します。

「MP121 の起動」

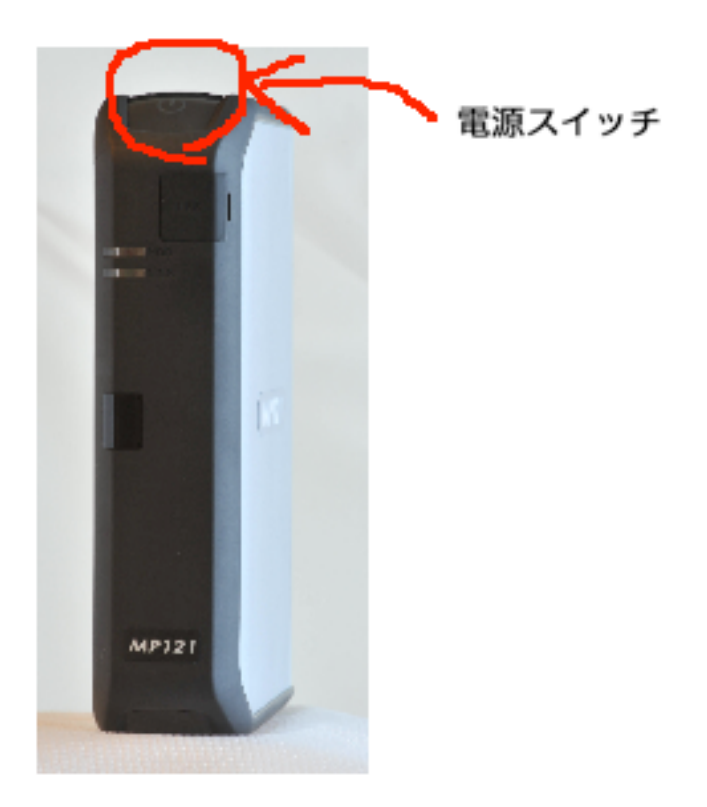

接続が完了したら、リモコンの電源ボタンか、本体の前面の電源スイッチを入 れてください。

しばらく(数十秒)したらトップメニューが表示されます。

## 「トップメニュー」

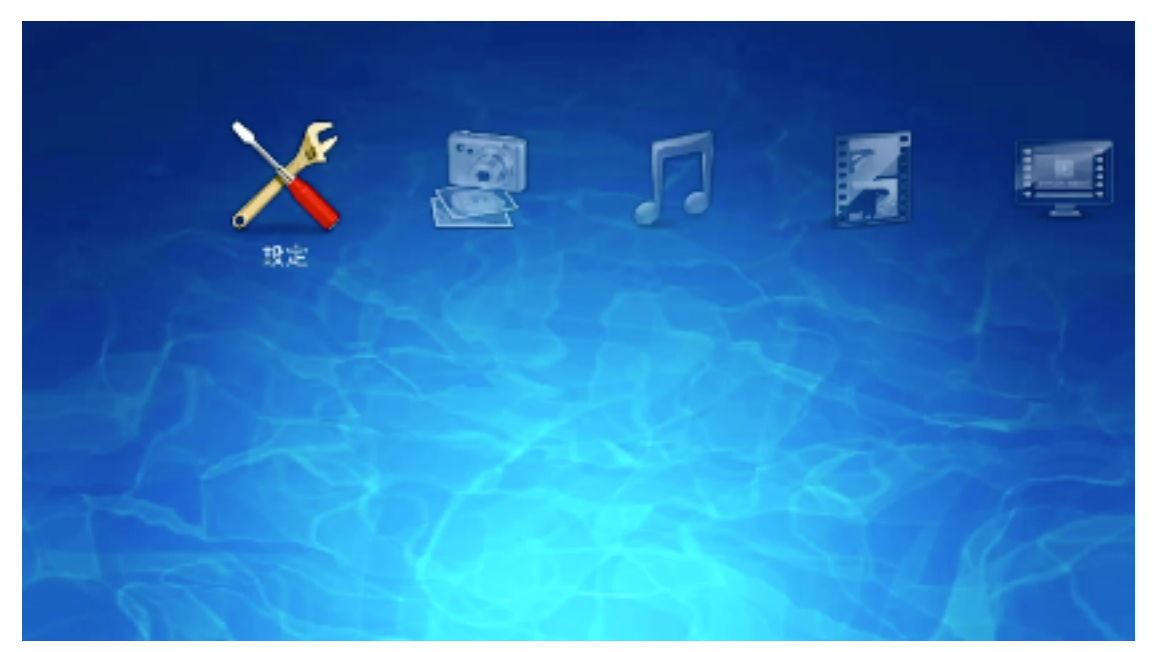

トップメニューには、以下の項目があります。

- ・ 設定
- ・ フォト
- ・ ミュージック
- ・ ビデオ
- ・ YouTube を見る
- ・ ARecX6 の番組を見る(拡張ファームウェアの場合)
- ・ ガラポン TV を見る(拡張ファームウェアの場合)

「設定の画面」

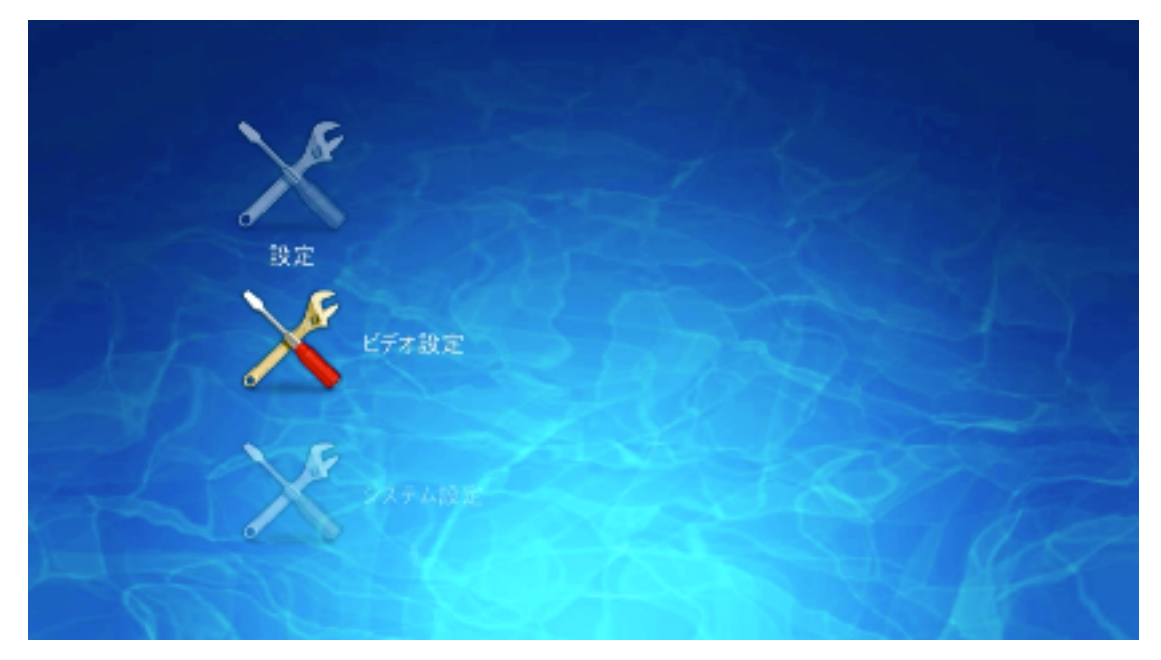

設定には、以下の設定項目があります。

- ・ ビデオ設定
- ・ システム設定

ビデオ設定では、接続するテレビの解像度の設定や YouTube の視聴画質などの 設定を行います。

システム設定では、以下の設定項目があります。

- ・ 壁紙設定・・・・・メニュー画面の背景画像を設定します。
- ・ ネットワーク設定・MP121 のネットワーク設定を行います。
	- > 情報を見る (MP121の現在のネットワークの状態を表示します)
	- **> DHCP** リースを更新
	- ▶ 共有サーバキャッシュを捨てる
- ・ フォーマット(内蔵または外付けハードディスクをライブラリ用にフォーマ ットします)
- ファームウェア(バージョンの確認やアップデートをします)
- ・ 履歴(各種履歴の消去をします)
- ・ 設定の初期化

## 「フォトの画面」

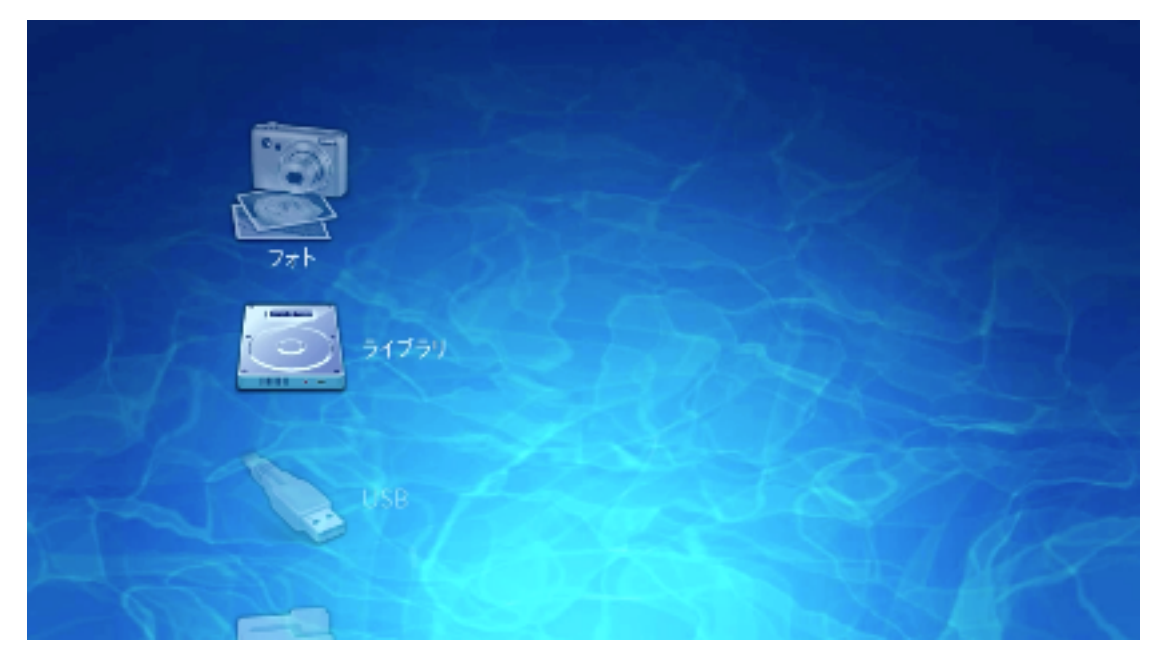

フォトには、以下の項目があります。

- ・ ライブラリ
- ・ USB
- ・ ファイル共有

ライブラリ、USB、ファイル共有は、トップメニューのフォト、ミュージック、 ビデオの各項目で共通です。

「ライブラリ」

内蔵ハードディスク、外付け USB メモリ/ハードディスクをこのシステムの為 に専用にフォーマットしたストレージをライブラリと言います。 YouTube などのコンテンツをキャッシュする場合も、ライブラリが必要です。

「USB」

パソコンやデジタルカメラなどその他の機器でフォーマットした USB で接続 出来るストレージを USB と言います。

「ファイル共有」

パスワードがかかっていない、ネットワークの共有フォルダをファイル共有と

言います。

「YouTube を見るの画面」

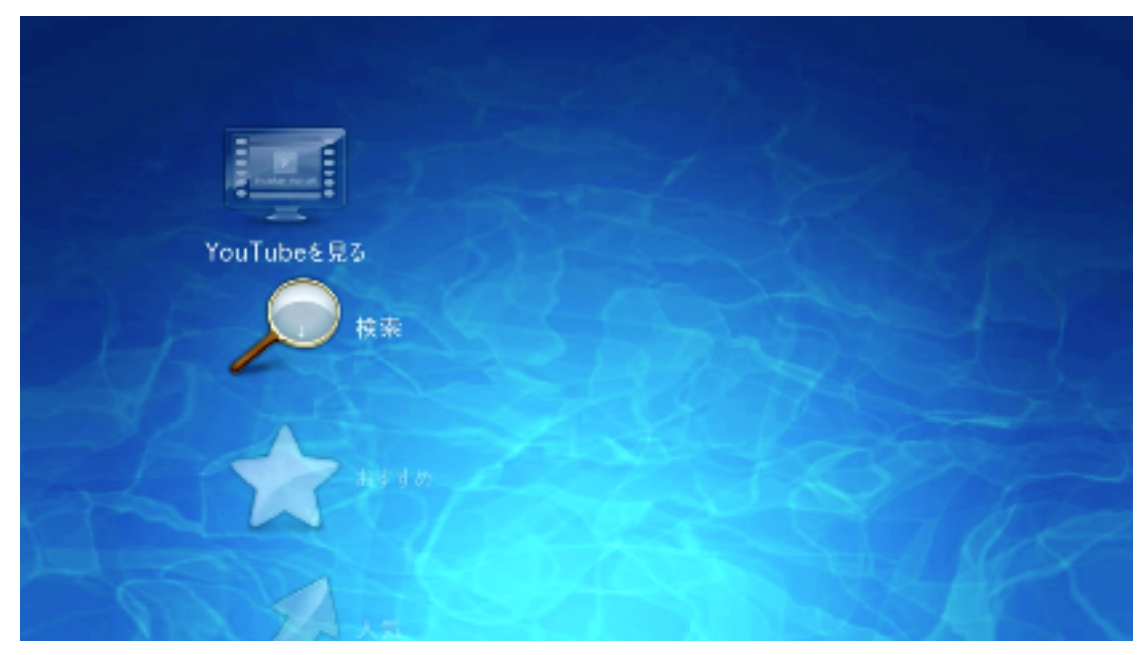

YouTube を見るには、以下の項目があります。

- ・ 検索・・・・・・・・入力したキーワードで YouTube 内を検索します。
- ・ おすすめ・・・・・・お薦め動画をリストします。
- ・ 人気・・・・・・・・人気の動画をリストします。
- ・ 新着・・・・・・・・新着動画をリストします。
- ・ 評価の高い動画・・・評価の高い動画をリストします。
- ・ カテゴリ・・・・・・カテゴリ別にリストします。
- ・ ブックマーク・・・・リスト表示で選んだブックマークをリストします。
- ・ キャッシュ済み・・・キャッシュされた動画をリストします。
- ・ キャッシュ検索・・・キャッシュ済みの動画の中を検索します。

## 「入力方法」

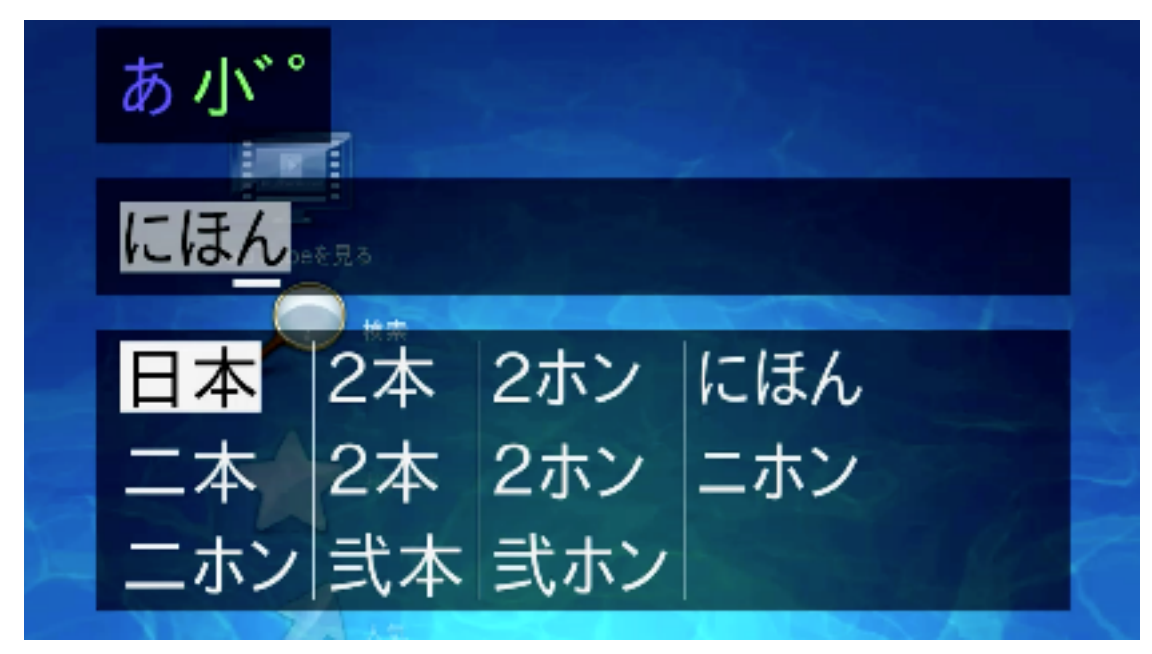

キーワードなどをリモコンから入力する方法を説明します。 文字入力は、数字のボタンとカーソルボタン、青ボタン、緑ボタンで行います。

青ボタンで入力モードを切り替えます。 青い「あ」が表示されている時は、ローマ字入力モードです。 青い「A」が表示されている時は、アルファベット入力モードです。 青い「0」が表示されて居る時は、数字入力モードです。

携帯電話の文字入力と良く似た操作です。

画面のように、「日本」と入力したい時は、

青い「あ」の表示を確認し、5のボタンを押します。「な」が表示されます。

続けて、5のボタンを押します。「な」が「に」に変わります。

次に6のボタンを押します。「に」の隣に、「は」が表示されます。

続けて、6ボタンを4回押しますと、「は」が「ほ」に変わります。

次に0のボタンを押します。「にほ」の隣に「わ」が表示されます。

続けて0のボタンを2回押しますと、「わ」が「ん」に変わって、

「にほん」と表示されます。そのときに、下には、「にほん」の読み方の 候補の文字がリストされます。カーソルの上下ボタンで、目的の文字を選んで OK を押して確定します。

濁点、半濁点は、緑のボタンで入力出来ます。

間違えた場合は、左のカーソルボタンで消してください。「はは」の入力の 場合は、6のボタンを押して「は」を表示して、右のカーソルを押して、 また6のボタンを押してください。「はは」が入力出来ます。

ローマ字入力モード

- 1・・あいうえおぁぃぅぇぉ
- 2・・かきくけこヵヶ
- 3・・さしすせそ
- 4・・たちつてとっ
- 5・・なにぬねの
- 6・・はひふへほ
- 7・・まみむめも
- $8.8$
- 9・・らりるれろ
- 0・・わをんゎー

アルファベット入力モード

- $1 \cdot \cdot \cdot \mathcal{Q}1$
- 2・・ABCabc2
- 3・・DEFdef3
- $4 \cdot \cdot \text{GHIghi4}$
- $5 \cdot \cdot$  JKLjkl $5$
- $6 \cdot \cdot \text{MNOmn06}$
- 7・・PQRSpqrd7
- 8・・TVUtvu8
- 9・・WXYZwxyz9
- $0 \cdot \cdot \cdot \cdot 70$

「動画プレーヤーの操作方法」

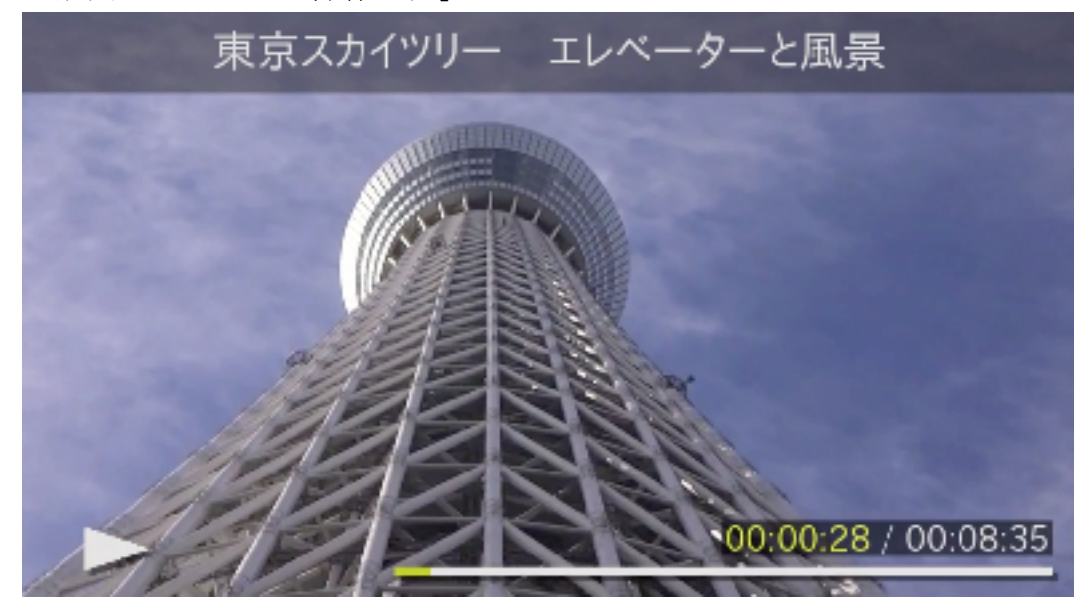

リストからコンテンツを選んで、OK ボタンを押すと再生が始まります。 同様に、OK ボタンでは無く、F1 ボタンを押したら、リストの連続再生を行い ます。

再生が始まると画面の上部に、コンテンツのタイトルが表示されます。これは 数秒で自動的に消えます。

画面下の表示は、通常は表示されません。

左下の三角の表示は、再生スピードを表し、通常再生(1倍速)では、三角が ひとつ表示されます。再生中にカーソルの右を押しますと、早送りになります。 早送り時は、右向きの三角がふたつ表示され、倍速スピートが数字で表示され ます。倍速は、2、4、8、16、64、128、256と右のカーソルを押 すと切り替わります。OK のボタンで通常再生に戻ります。

同様に左のカーソルで巻き戻しを行います。この倍速も同様です。

倍速時は、右下にプログレスバーとコンテンツの時間の長さ、現在の再生時間 が表示されます。

通常再生時も、情報ボタン、メニューボタンを押すと、タイトル、倍速表示、 プログレス、時間表時などが表示されます。この場合、5秒程度で自動的に消 えます。

「動画プレーヤーの時のリモコン操作」

- ・ OK・・・・・・再生開始
- ・ F1・・・・・・リスト連続再生開始
- ・ カーソル右・・・早送り
- ・ カーソル左・・・巻き戻し
- ・ カーソル上・・・音量 UP
- ・ カーソル下・・・音量 DOWN
- ・ 情報/メニュー・・情報表示
- ・ スロー再生・・・スロー再生(1/2,1/4,1/8,1/16)
- ・ リピート・・・・繰り返し再生
- ・ ズーム・・・・・縮小表示
- ・ ホーム・・・・・縮小表示解除
- 消音 • • 消音 (ミュート)
- ・ 映像切替・・・・アスペクト比切替
- ・ 前へ・・・・・・リストの前のコンテンツに移動
- ・ 次へ・・・・・・リストの後のコンテンツに移動
- ・ 停止・・・・・・再生を終了
- ・ 緑・・・・・・・リピート切替
- ・ 赤・・・・・・・キャッシュ開始

「キャッシュ機能」

キャッシュ機能は、MP121 にライブラリストレージが実装されているときのみ 出来る機能です。

MP121 の内部にハードディスクを実装するか、USB のポートに USB のストレ ージを接続して、システム設定でフォーマットしてください。

YouTube を見るの中で、コンテンツのリストが表示されている時や、コンテン ツの再生時に、赤のボタンを押すと、キャッシュが開始されます。

再生時にキャッシュを行って、再生を終了しても、バックグランドでキャッシ ュは行っています。またリストを表示している時に、次々と赤のボタンでキャ ッシュの開始を行ったら、キャッシュを行いたいリストとして記憶されて、そ のリストに従って、逐次キャッシュを行います。

リストの表示時に、メニューや情報のボタンを押すと、キャッシュ待ちのリス トとキャッシュ状況が表示されます。

キャッシュされたコンテンツは、YouTube を見るのメニューの中のキャッシュ 済みで見る事ができます。

ネットワークのスピードが遅い時やネットワークに接続出来ない時でも快適に 再生できます。

キャッシュ済みのリストを表示している時に、コンテンツを選んで、青のボタ ンでキャッシュの削除が出来ます。